# **Formation typo des équipes de circonscriptions**

## **niveau1**

### **Connexion** : [www.ac-orleans-tours.fr/typo3/](http://www.ac-orleans-tours.fr/typo3/)

## 1. **Présentation de l'espace public**

1.1. **La page d'accueil**

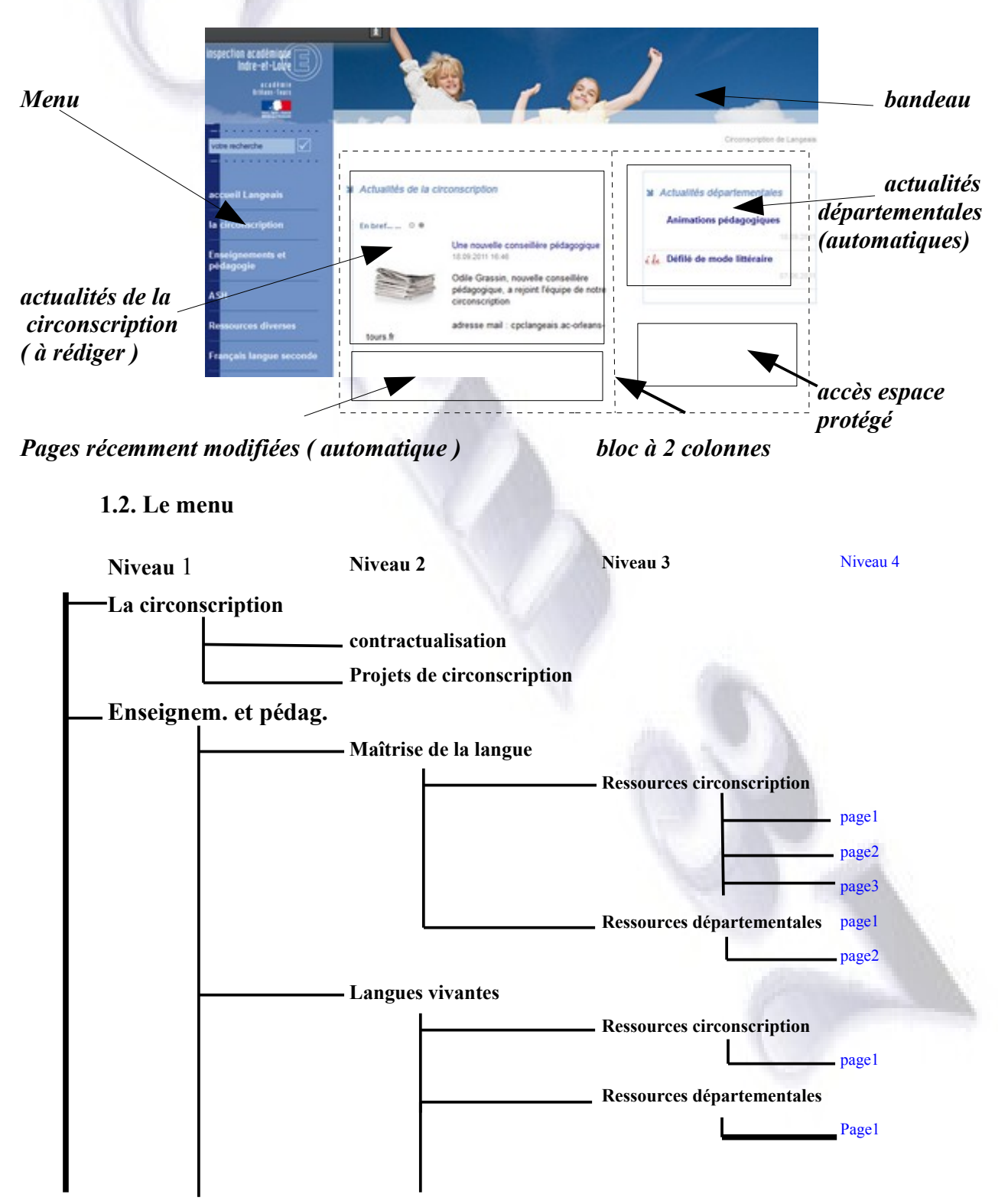

 $CARM37$  2 / 10

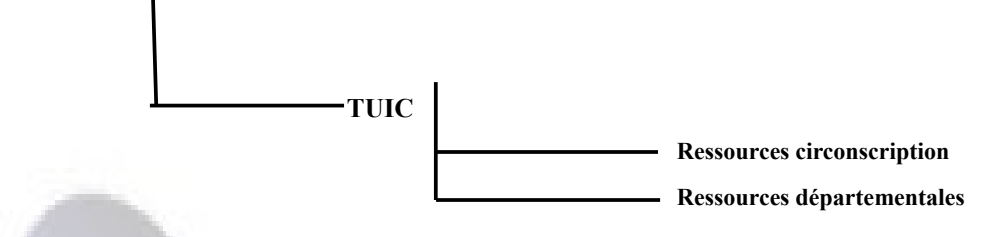

- Ce menu propose 3 niveaux de profondeurs : la navigation se fera par ce menu sur ces 3 premiers niveaux. Il sera possible, sur chaque niveau de pages de créer un sous-menu pour accéder aux pages de niveau inférieur.
- Il est imposé par l'IA
- Il correspond à l'arborescence du site imposée par l'IA

### **2. L'arborescence du site**

Cliquer sur le bouton "Pages" dans la colonne de gauche ⇒ déplier l'arborescence.

Les 3 premiers niveaux sont incontounables : certaines pages sont blanches ( elles seront à rédiger au niveau des circonscriptions ), d'autres contiennent des éléments imposés ( actualités / référence à des contenus créés sur d'autres sites ( IA, Missions... )) auxquels la circonscription pourra ajouter d'autres éléments

Les circonscriptions auront à créer des pages ( de niveau 2,3 ou 4 pour rédiger les contenus. Les pages de niveau4 ne seront pas accessibles par le menu de gauche : il faudra donc créer des liens depuis les pages de niveau3 pour y accéder. ( *cf Enseignement et*

*pédagogie>TUIC>ressources de la circonscription : liens vers 2 fichiers + menu des sous pages de la page sélectionnées de niveau4 inaccessibles par le menu de gauche*)

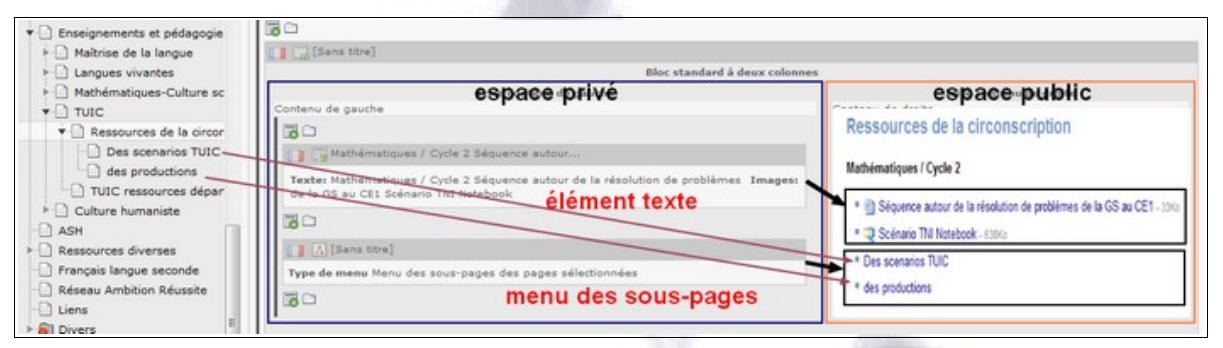

### **3. Modifier le contenu ( modifiable ) d'une page**

Se connecter sur son site de circonscription.

Déplier l'arborescence : remarquer que souvent les pages sont précédées d'un sens interdit Ce sont des pages cachées; pour les rendre visibles : clic-droit > activer

Page de niveau 1 ( la circonscription ) / visualiser.

La page contient :

–des images ( identiques pour toutes les circonscriptions )

–des infos ( textes ) variables à modifier

Cliquer sur "Page". Observer le contenu de la zone de droite ( et retrouver les différents éléments dans la page publique ).

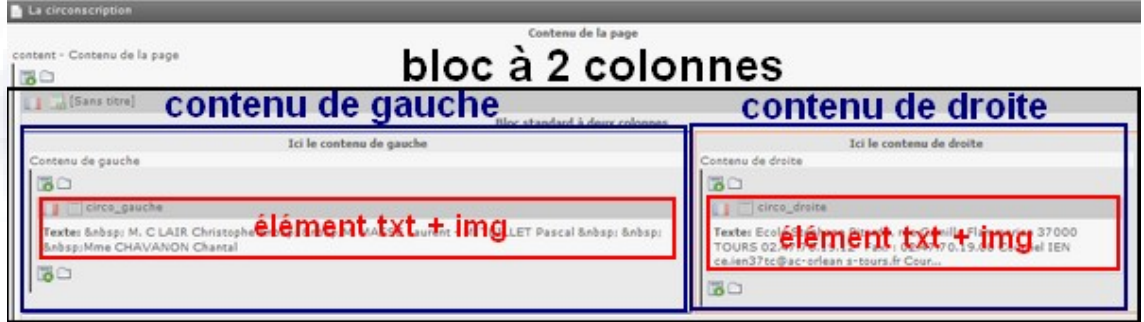

### **Modification des informations :**

–

–**élément du contenu de gauche** : cliquer sur le crayon permettant d'éditer l'élément. L'éditeur de texte permet de modifier le contenu ( ne pas modifier les images )

–A la fin de la modification, cliquer sur "enregistrer et quitter" en haut de page

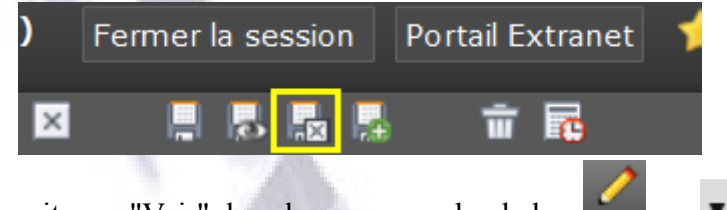

–Cliquer ensuite sur "Voir" dans le menu gauche de la page pour observer la modification de la page publique

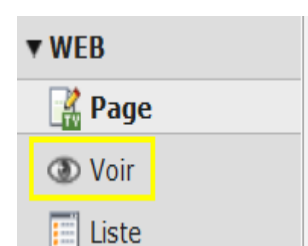

–Revenir au menu "Page" pour modifier l'élément de la colonne de droite

- –Observer les **différents outils** :
- –dans les **éléments à modifier** :

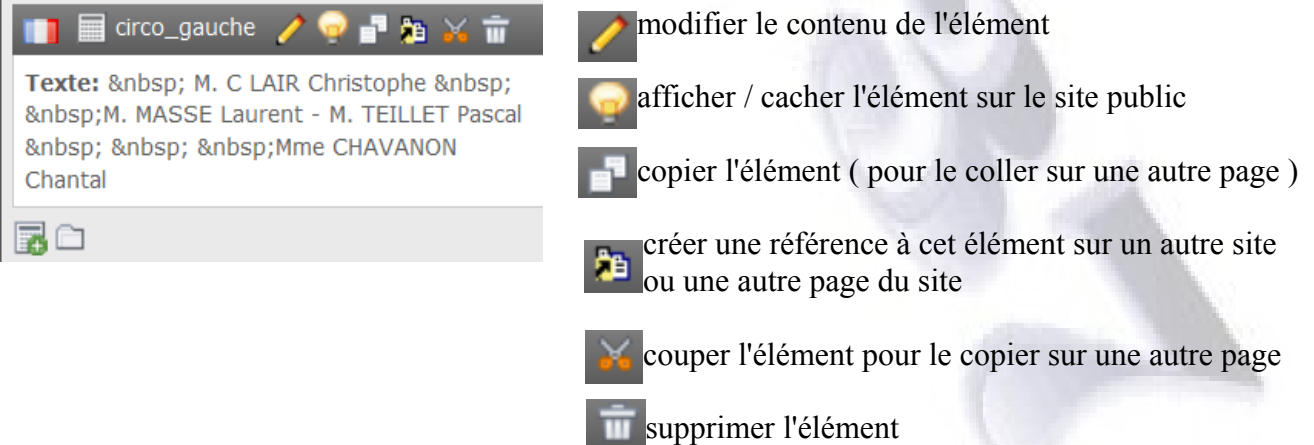

### –pour **l'enregistrement des modifications** :

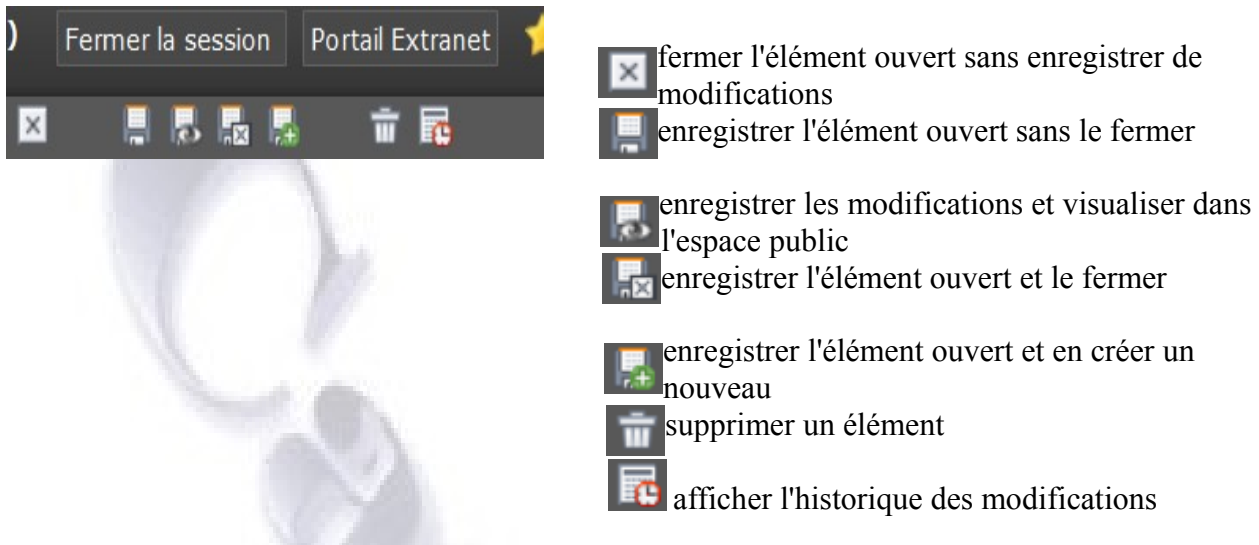

### **4. Créer du contenu ( texte + image ) sur une page existante**

*Au préalable, avoir un bloc à 2 colonnes ( au besoin, le créer ) exemple* : circo langeais : mathématiques et sciences ( enseignement et pédagogie>mathématiques et culture scientifique>ressources de circonscription )

- naviguer dans l'arborescence de la page jusqu'à 'ressources de la circonscription'
- dans le bloc de gauche, créer un élément 'texte-images'

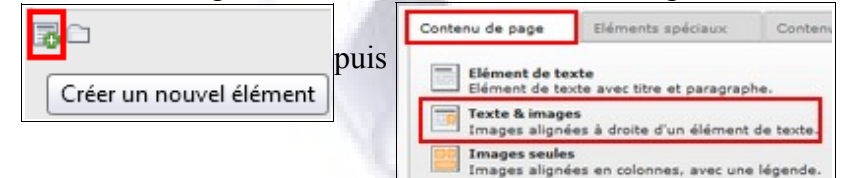

- donner un titre (facultatif)
- rédiger le texte et le mettre en forme
- enregistrer et fermer ( menu de haut de page )
- visualiser ( bouton 'Voir' dans menu de gauche de la page )
- intégrer une image à l'élément
	- uploader le fichier image ( sciences.jpg )
		- créer un dossier d'upload dans le dossier 'upload circo'

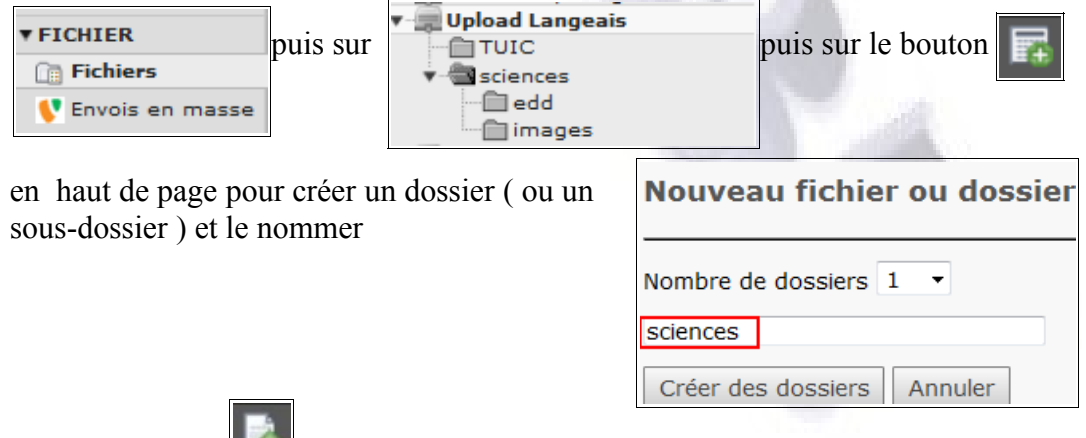

■ cliquer sur en haut de page ( télécharger un fichier ) puis 'parcourir' l'ordinateur pour trouver le fichier et cliquer sur 'envoyer fichier'

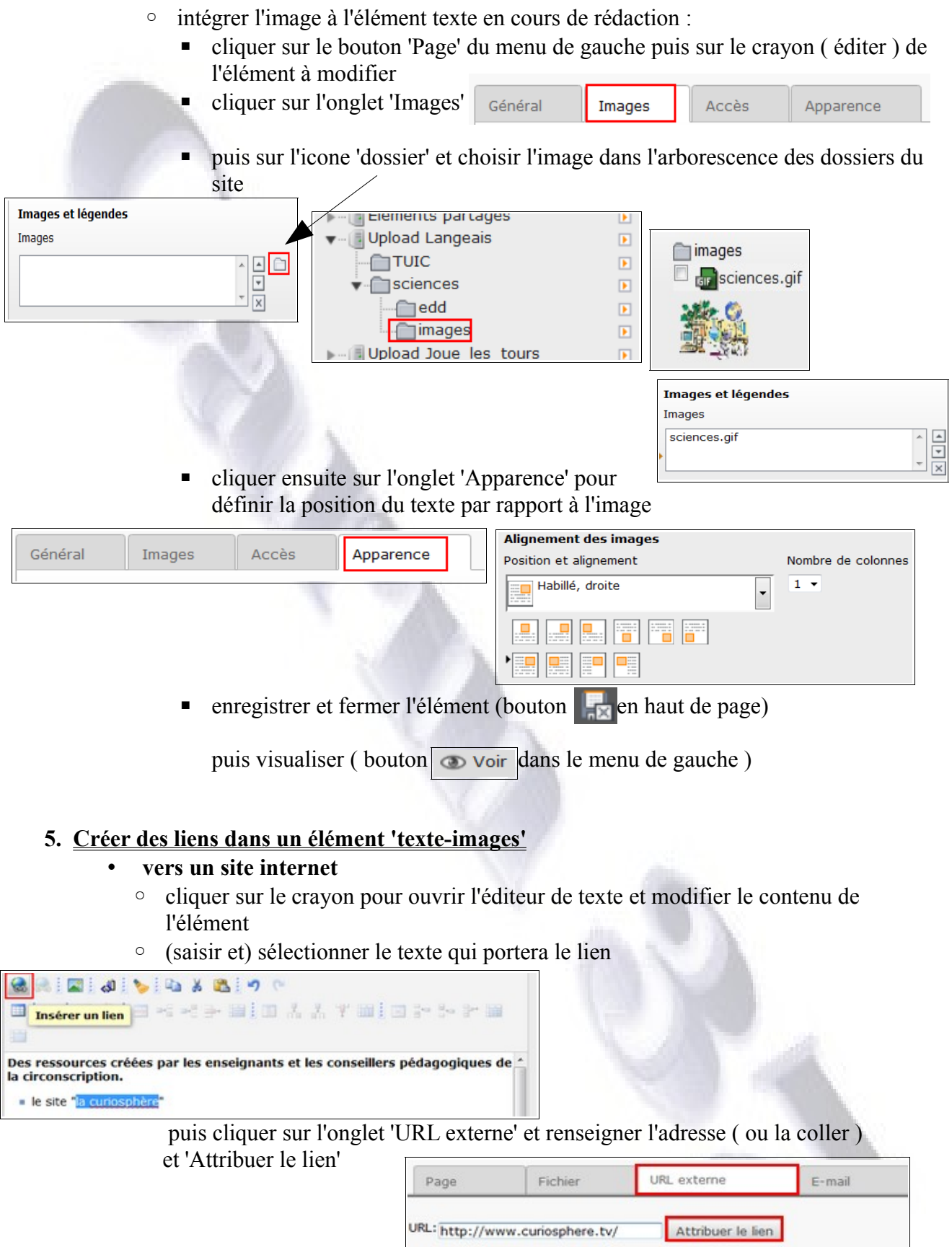

◦ enregistrer les modifications

### • **vers une autre page du site**

◦ la démarche est identique; mais on clique sur l'onglet 'Page' puis on clique sur la page vers laquelle pointera le lien

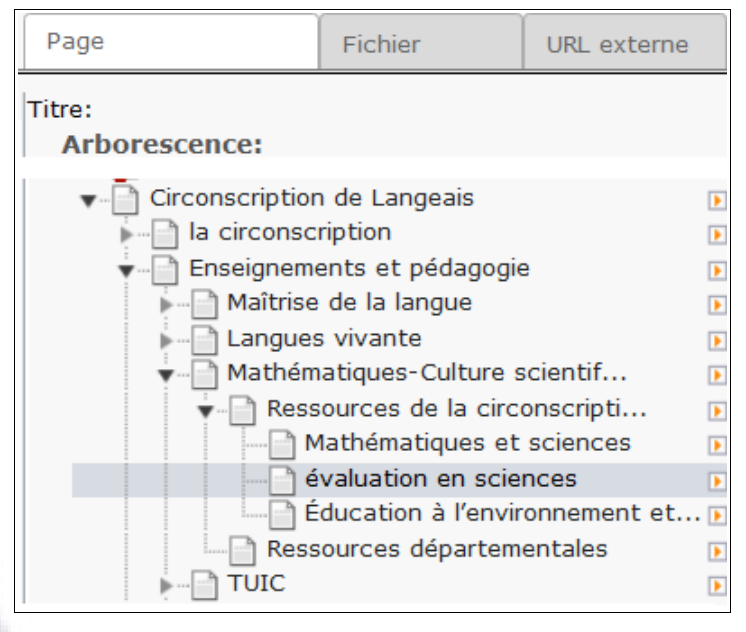

### • **vers un fichier**

- comme pour mettre une image en ligne, il faut procéder en 2 temps :
	- premier temps : uploader le document ( démarche identique à l'upload d'une image )
	- deuxième temps : création du lien

Comme pour les liens précédents : cliquer sur le crayon pour éditer l'élément, sélectionner le texte qui portera le lien puis cliquer sur l'icone 'créer un lien' Cette fois, on choisira 'Fichier' et on dépliera l'arborescence des dossiers pour retrouver le fichier précédemment 'uploadé'.

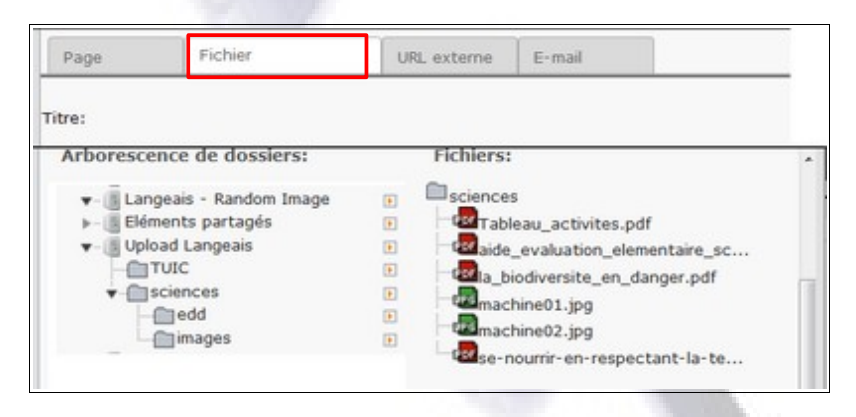

■ Remarque : si, sur une page, on a beaucoup de fichiers à mettre en ligne, on aura avantage à créer un nouvel élément spécial ( élément spéciaux > Liens vers des fichiers )

### **6. Créer et alimenter une page vierge ( de niveau4 par exemple )**

• Créer la nouvelle sous-page ( clic-droit sur la page > action sur la page > nouveau )

puis sélectionner l'emplacement de la nouvelle sous-page

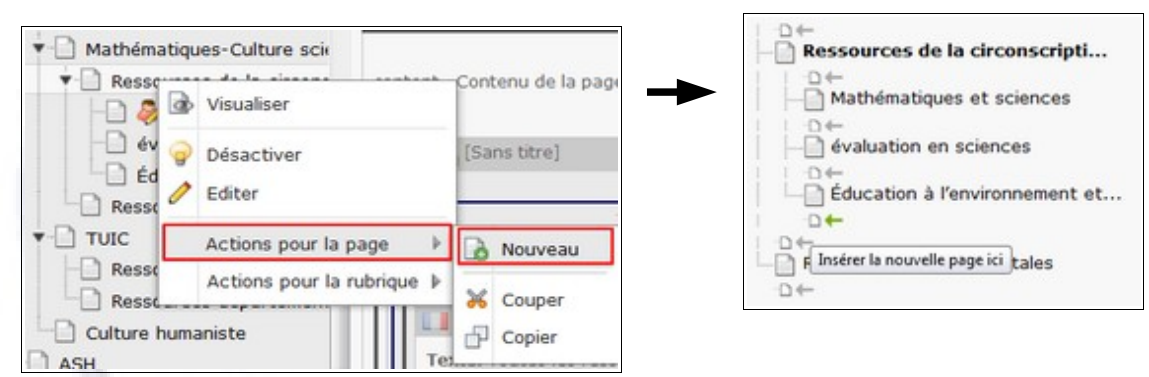

- Nommer la page ( titre )
- Enregistrer et fermer ( bouton en haut de page )
- cliquer sur cette page dans l'arborescence : elle s'affiche vide de tout contenu.

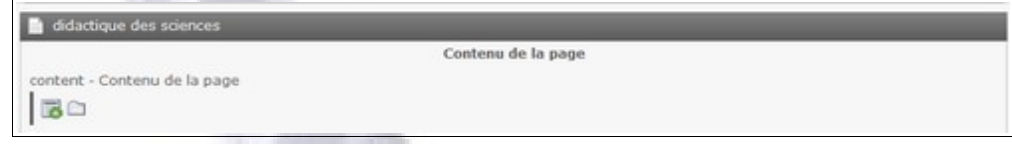

• Créer la structure à 2 colonnes de la page ( bloc à 2 colonnes ) Cliquer sur le bouton "Créer un nouvel élément" 最

puis sélectionner l'onglet 'Contenu flexible' et choisir 'Bloc à 2 colonnes'

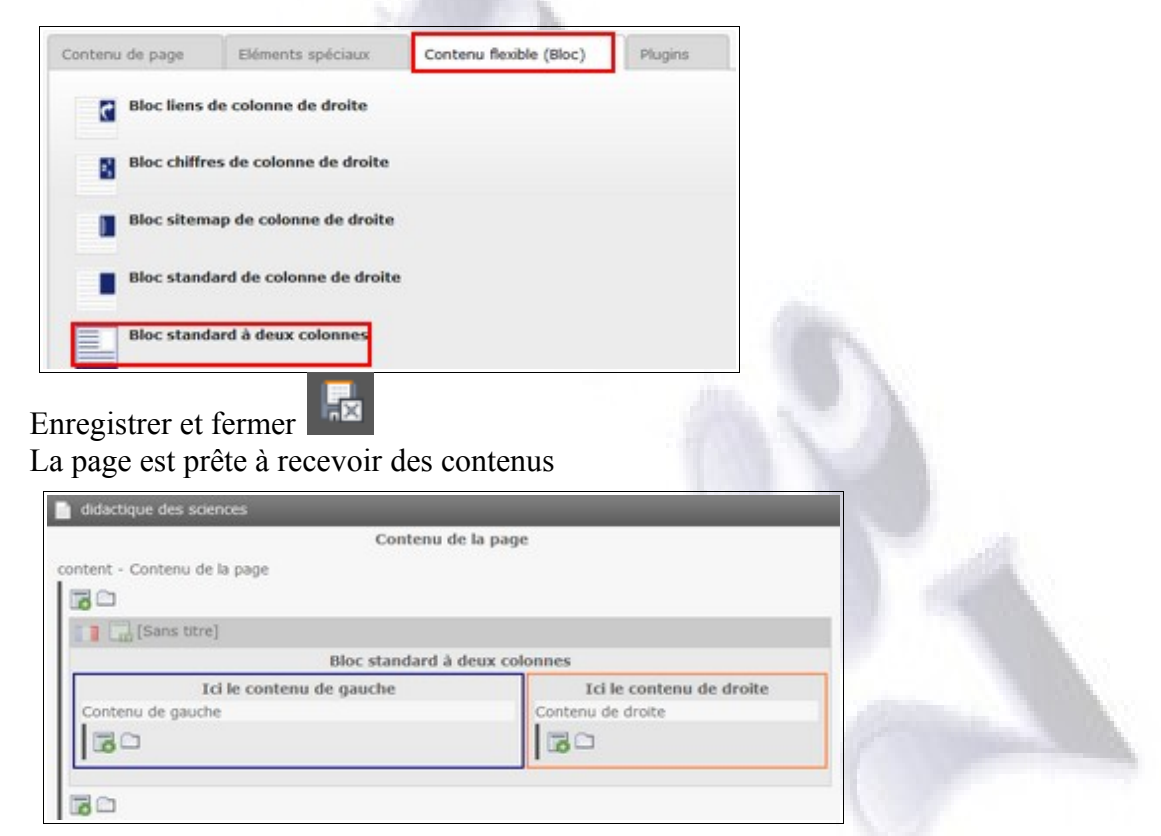

Cliquer ensuite, à l'intérieur du contenu de gauche ou du contenu de droite sur l'icone 'Créer un nouvel élément' pour insérer un contenu dans la page existante (voir section *4* )

– montrer éventuellement le plugin 'liens vers des fichiers' ( cf page Enseignement et pédagogie>culture scientifique>ressources de circonscription>démarche en sciences

- ajouter un élément dans la colonne de gauche
- Eléments spéciaux > Liens vers des fichiers
- sélectionner les fichiers en cliquant sur

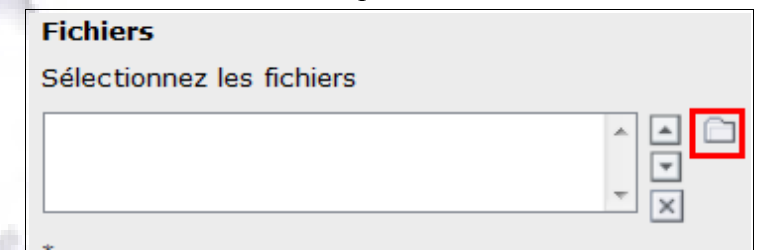

– dans la fenêtre qui s'ouvre, cocher les fichiers que l'on souhaite mettre en téléchargement et cliquer sur 'Importer la sélection'

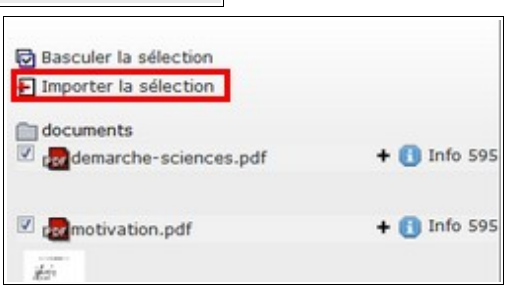

– les liens s'afficheront dans un bloc :

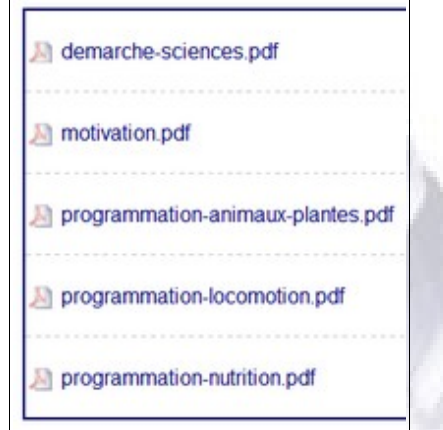

- Fonctionnement du plugin plan de site :
	- dans le bloc de gauche ou de droite, cliquer sur 'créer un nouvel élément"
	- choisir 'Eléments spéciaux > plan de site'
	- Renseigner le champ 'Titre'

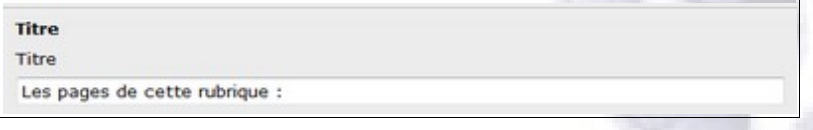

– dans le menu déroulant 'type de menu', choisir "Menu des sous-pages sélectionnées"

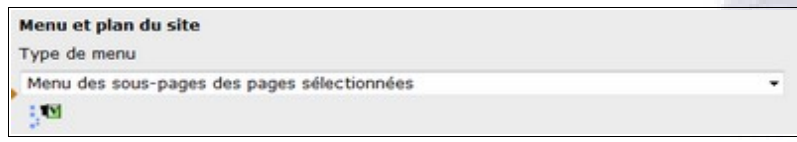

– dans l'espace public s'afficheront les liens vers les sous pages.

A chaque fois qu'on ajoutera une sous-page, un lien vers celle-ci s'ajoutera à la liste des liens

- Les pages de cette rubrique :
	- " Mathématiques et sciences
	- # évaluation en sciences
- " Éducation à l'environnement et au développement durable
- · didactique des sciences

Remarque : si à la création d'une page, on renseigne le champ 'résumé' ( Métadonnées ), le plugin peut afficher ce résumé ( 'Menu des sous-pages sélectionnées avec résumé')

### **7. Gestion des actualités**

La page d'accueil de la circonscription contient 2 plugins 'actualités'.

- Dans celui de droite, les informations sont injectées directement depuis le site de l'IA. Il n'y a rien à faire sur le site de la circonscription.
- Dans celui de gauche, la circonscription injectera les informations qu'elles souhaite porter à la connaissance des visiteurs.

Pour créer une actualité :

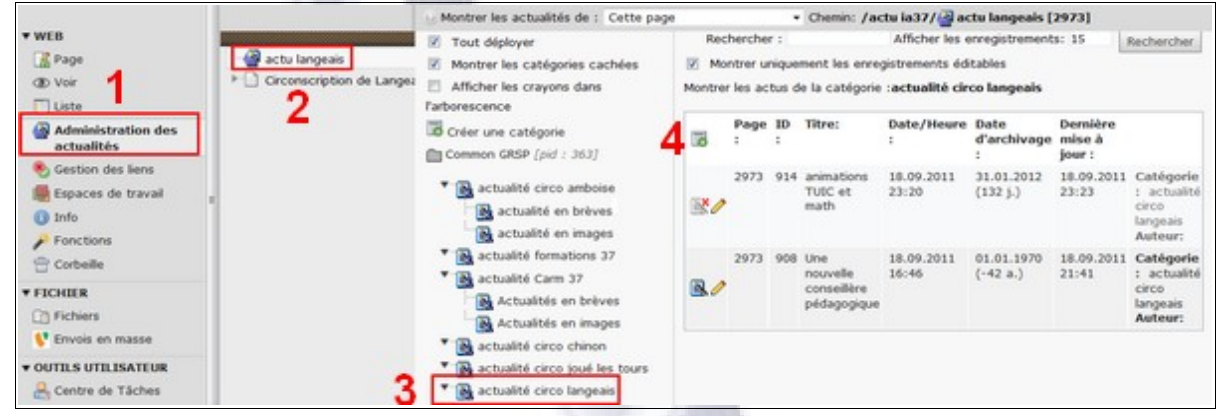

- 1. cliquer sur 'Administration des actualités'
- 2. cliquer sur actu-circo
- 3. cliquer sur actualité circo circo
- 4. cliquer sur 'Créer un élément'.
- 5. renseigner les différents champs

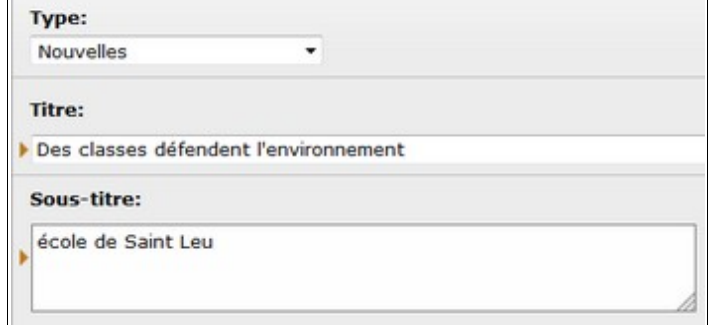

- 6. rédiger le texte de la nouvelle
- 7. enregistrer et fermer

### **8. L'espace protégé**

Chaque site dispose d'un espace protégé accessible uniquement par les enseignants de la circonscription.

Pour s'y connecter, ces enseignants devront utiliser leurs identifiants personnel de messagerie académique.